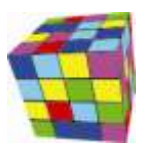

## <span id="page-0-0"></span>**Tryb wyświetlania wielu rozkładów zajęć**

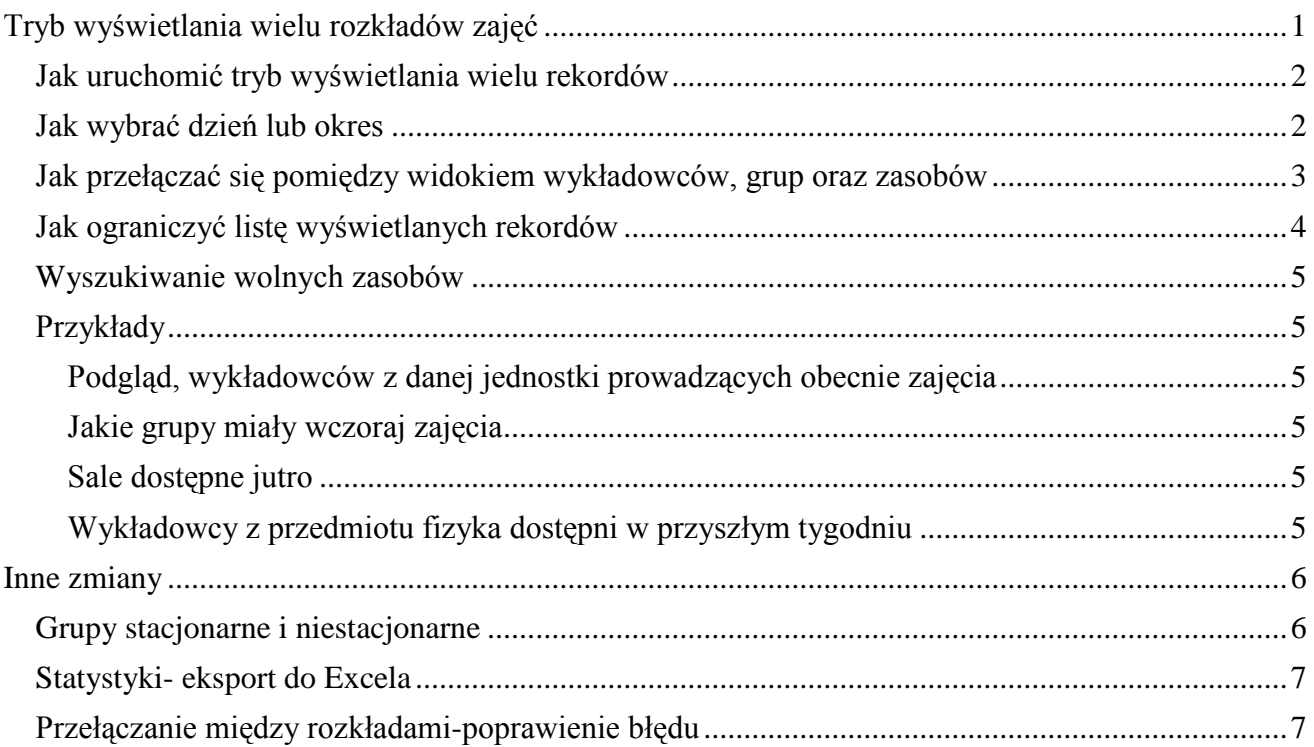

Tryb wyświetlania wielu rozkładów zajęć pozwala na wyświetlanie zajęć wielu wykładowców, grup lub zasobów w formie listy.

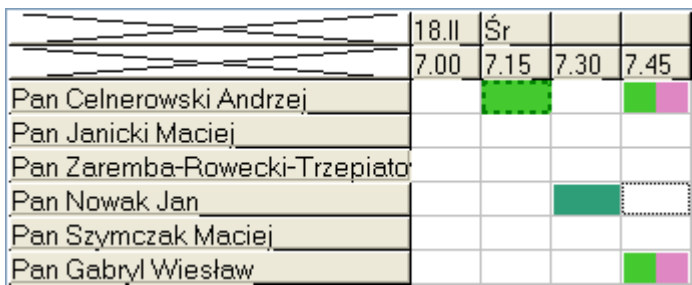

## **W jaki sposób można wykorzystać tryb wyświetlania wielu rozkładów zajęć?**

W tym trybie możemy łatwo sprawdzać dostępność wykładowców, grup i zasobów dzisiaj lub w dowolnym innym dniu, tygodniu lub okresie. W efekcie, możemy na przykład łatwo:

- Podejrzeć, którzy wykładowcy prowadzą właśnie zajęcia i w jakich salach;
- Jakie grupy z wybranej jednostki organizacyjnej mają właśnie zajęcia;
- Łatwo odnaleźć sale w danym budynku lub kampusie, które są obecnie zajęte lub wolne;
- Sprawdzić dostępność wykładowców z danego przedmiotu.

W trybie wyświetlania wielu rozkładów funkcjonują wszystkie funkcje, dostępne w trybie wyświetlania pojedynczego rozkładu zajęć, to znaczy:

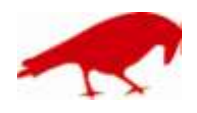

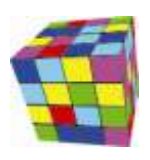

- Można zaznaczyć terminy, w których nie można planować zajęć dla wybranych zasobów  $\bullet$ (chodzi o tzw. tryb "czerwonej kropki"  $\bullet$  ).
- Można też nawigować do okna przedstawiającego listę wszystkich zajęć w wybranych terminach. W tym celu zaznaczamy wybrany termin lub terminy i naciskamy spację.
- Funkcjonuje wyświetlanie terminów preferowanych;
- Funkcjonuje wyświetlanie urlopów oraz rezerwacji.  $\bullet$

Kolejne sekcje opisują szczegółowo, w jaki sposób efektywnie wykorzystać ten sposób prezentacji rozkładów zajęć.

### <span id="page-1-0"></span>**Jak uruchomić tryb wyświetlania wielu rozkładów**

Aby uruchomić tryb wyświetlania wielu rozkładów (lub powrócić do trybu wyświetlania

pojedynczego rozkładu zajęć), należy nacisnąć jeden z przycisków w w głównym pasku narzędzi.

Po przełączeniu do trybu wyświetlania wielu rozkładów, ponad listą z rekordami wyświetla się lista wyboru do wybrania zakresu dat oraz pole do wprowadzenia filtra, zawężającego listę wyświetlanych rekordów.

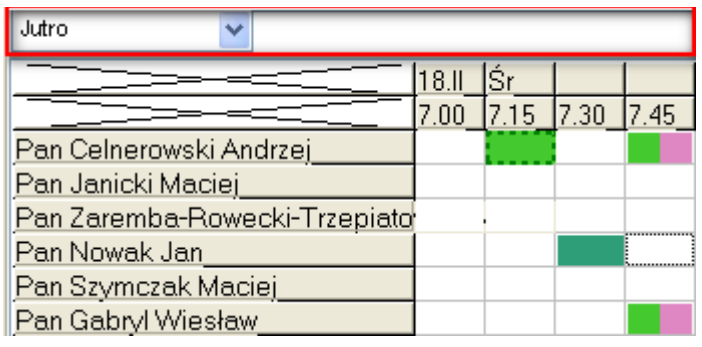

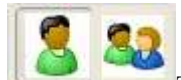

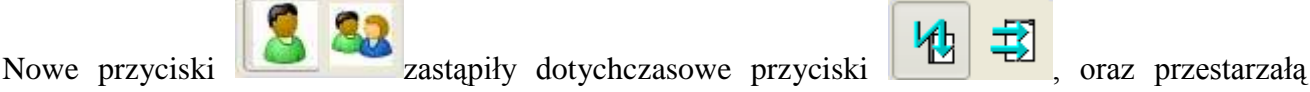

funkcjonalność wyświetlania w tzw. układzie tabeli krzyżowej.

## <span id="page-1-1"></span>**Jak wybrać dzień lub okres**

Pole wyboru zakresu dat znajduje się ponad listą rekordów.

Domyślną wartością na liście jest wartość "Dzisiaj", oznaczająca, że wyświetlane są zajęcia realizowane w dniu dzisiejszym. Poprzez wybranie innej wartości możemy szybko sprawdzić zajęcia, które odbywały się wczoraj lub przedwczoraj, lub będą odbywały się jutro, pojutrze lub w dowolnym innym okresie.

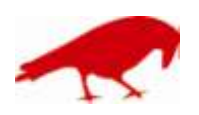

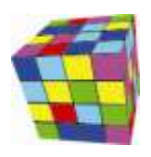

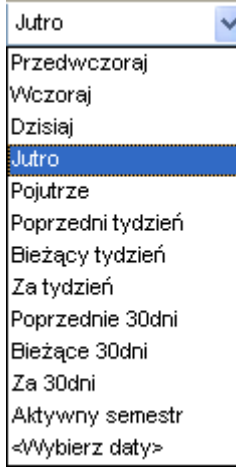

Przykładowy wygląd okna w trybie wyświetlania wielu wykładowców, które będą odbywały się w przyszłym tygodniu (za siedem dni wprzód licząc od dnia bieżącego).

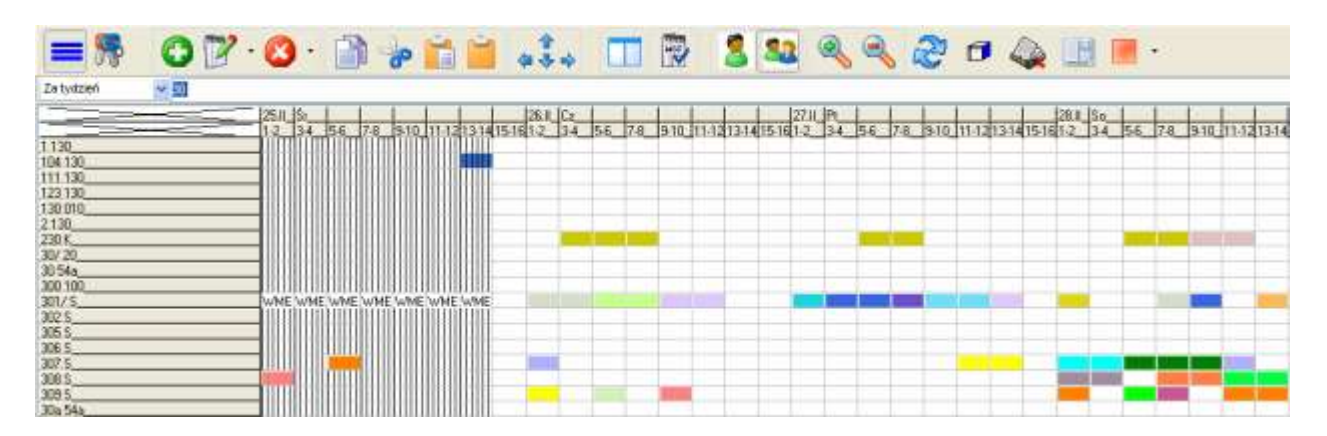

Wartość "Aktywny semestr" na liście wyboru oznacza wyświetlanie wszystkich dni z wybranego semestru. Wartość *Aktywny semestr* ma sens tylko w przypadku krótkich okresów np. sesja, w innym przypadku liczba dni jest zbyt duża, by efektywnie odnaleźć konkretny dzień.

Jeżeli okresu dni, który chcemy analizować nie ma na liście, to należy wybrać ostatnie polecenie *<Wybierz daty>*. Wówczas pojawi się okno, za pomocą którego można wybrać dowolny zakres dat.

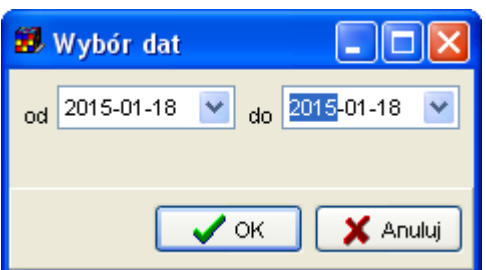

Jeżeli chodzi o siatkę godzinową, to wyświetlana jest siatka zgodnie z ustawieniami bieżącego semestru.

<span id="page-2-0"></span>**Jak przełączać się pomiędzy widokiem wykładowców, grup oraz zasobów**

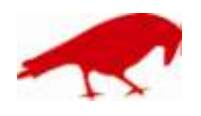

 SOFTWARE FACTORY Maciej Szymczak tel. 604 224 658 ul. Oraczy 23C, 04-270 Warszawa www.plansoft.org NIP: 944-173-34-23 e-mail: soft@plansoft.org

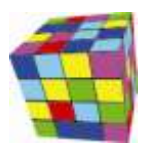

Lista może prezentować rozkłady wykładowców, grup albo zasobów (w przyszłości planowane jest dodanie trybu, który pozwoli na prezentację na jednej liście zarówno rozkładów wykładowców, jak i grup oraz zasobów).

Przełączanie się pomiędzy widokami odbywa się przez wybranie kliknięcie w obszar zaznaczony na rysunku poniżej za pomocą czerwonej ramki.

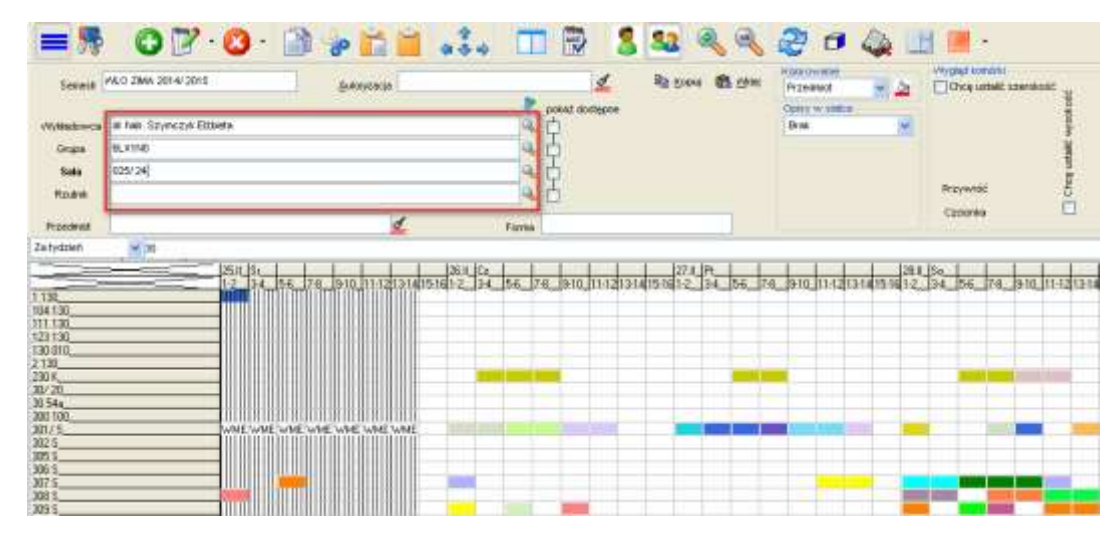

#### <span id="page-3-0"></span>**Jak ograniczyć listę wyświetlanych rekordów**

Listę wyświetlanych rekordów można ograniczać poprzez wpisanie ciągu znaków w polu tekstowym znajdującym się nad listą. Wpisana wartość może być fragmentem imienia lub nazwiska prowadzącego, numerem sali lub budynku, fragmentem nazwy grupy i tak dalej. Przeszukiwane są również dodatkowe atrybuty, zdefiniowane przez Uczelnię. Filtr ograniczający widoczność danych funkcjonuje w taki sam sposób, jak filtr w legendzie, w pasku szybkiego wyszukiwania i pełnokontekstowy filtr, wyszukujący po dowolnej frazie w innych oknach Aplikacji.

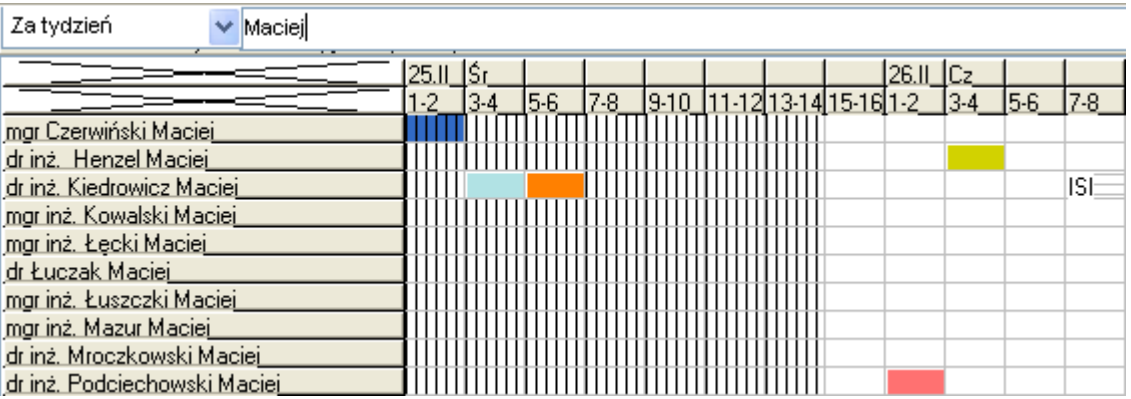

Przykładowy filtr: Zajęcia prowadzone za tydzień przez wykładowców, który mają na imię Maciej.

W trybie wyświetlania wielu rekordów wyświetlane są rekordy udostępnione planiście lub autoryzacji. Oznacza to, że do filtrowanie danych może odbywać się albo przez wpisanie fragmentu nazwy albo przez wybranie odpowiedniej autoryzacji.

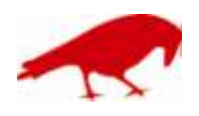

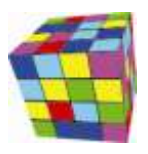

#### <span id="page-4-0"></span>**Wyszukiwanie wolnych zasobów**

Tryb wyświetlania wielu rozkładów może być stosowany w powiązaniu z trybem prezentacji dostępnych terminów. W przykładzie poniżej prezentowana jest lista sal w budynku 58, dostępnych za tydzień, przy czym terminy niedostępne dla wybranego wykładowcy (dr hab. Elżbieta Szymczyk) i grupy (M4B1S4) są oznaczone za pomocą symbolu czerwonej kropki.

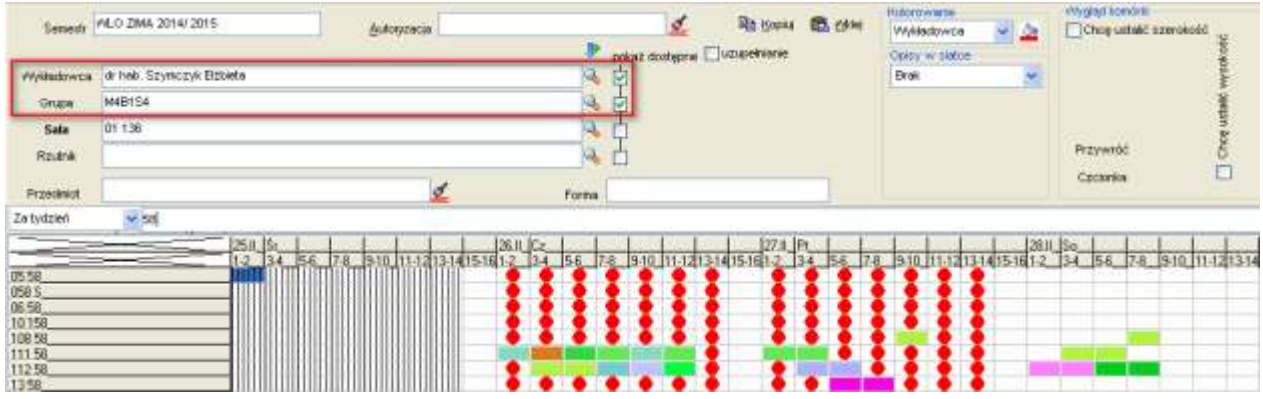

#### <span id="page-4-1"></span>**Przykłady**

Poniżej podano kilka przykładów prezentujących zastosowanie trybu wyświetlania wielu rozkładów dla przypadków często występujących w praktyce.

#### <span id="page-4-2"></span>**Podgląd, wykładowców z danej jednostki prowadzących obecnie zajęcia**

Filtrowanie listy wykładowców odbywa się między innymi wg nazwy jednostki organizacyjnej, tak więc, aby zawęzić listę do wybranej jednostki, wystarczy wpisać jej nazwę w filtrze.

Podobny filtr zadziała w odniesieniu do listy grup oraz zasobów.

#### <span id="page-4-3"></span>**Jakie grupy miały wczoraj zajęcia**

Jeżeli chcemy szybko dowiedzieć się, jakie grupy miały wczoraj zajęcia, wybieramy z listy wartości wartość "Wczoraj".

#### <span id="page-4-4"></span>**Sale dostępne jutro**

Ograniczamy zakres dat do "wczoraj".

Jeżeli dodatkowo chcemy ograniczyć wyświetlanie danych do budynku lub kampusu, w polu filtr wpisujemy nazwę budynku lub kampusu.

#### <span id="page-4-5"></span>**Wykładowcy z przedmiotu fizyka dostępni w przyszłym tygodniu**

W oknie wykładowcy dodajemy nowy atrybut o nazwie *Prowadzone przedmioty* (o ile nie został wcześniej dodany).

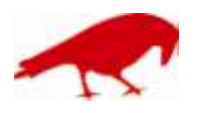

# plansoft.org

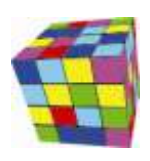

PLANOWANIE ZAJĘĆ, REZERWOWANIE SAL I ZASOBÓW

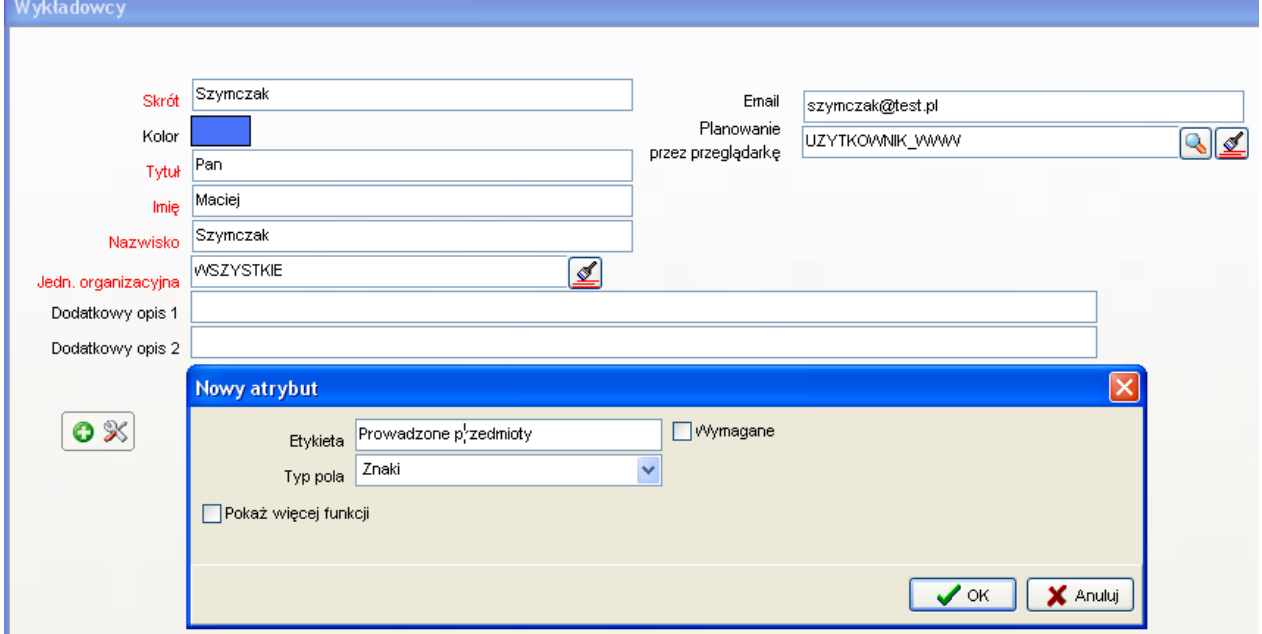

Następnie uzupełniamy listę dostępnych przedmiotów dla każdego wykładowcy (jeżeli posiadacie Państwo taką bazę w formie arkusza Excel, to załadunek może zostać wykonany automatycznie).

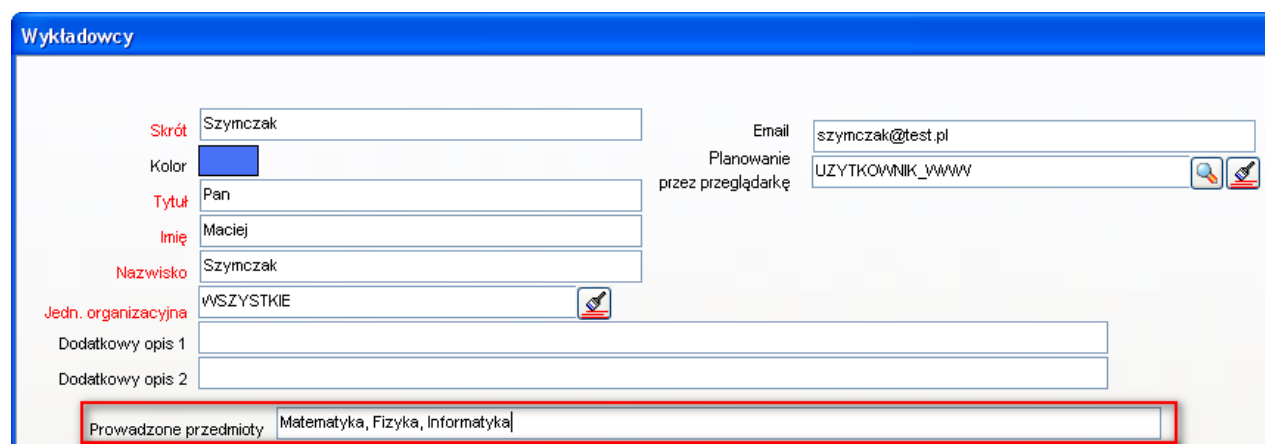

Od tej chwili można ograniczać listę wykładowców przez wpisanie nazwy przedmiotu.

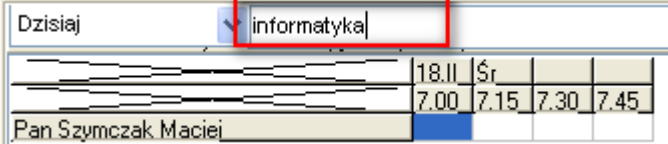

## <span id="page-5-0"></span>**Inne zmiany**

#### <span id="page-5-1"></span>**Grupy stacjonarne i niestacjonarne**

Zgodnie z obowiązującymi przepisami grupy dzielimy na stacjonarne oraz niestacjonarne (poprzednio stosowane było nazewnictwo: dzienne i zaoczne). Wprowadzono odpowiednią zmianę nazewniczą w Aplikacji.

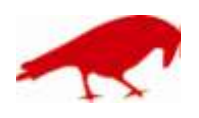

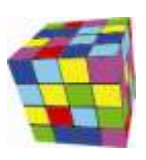

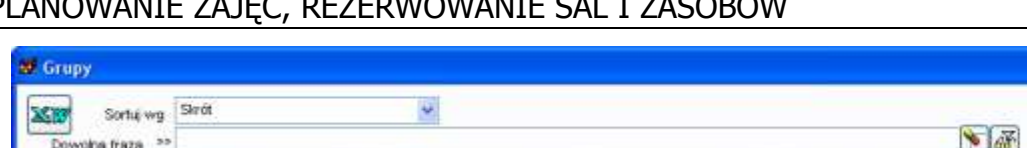

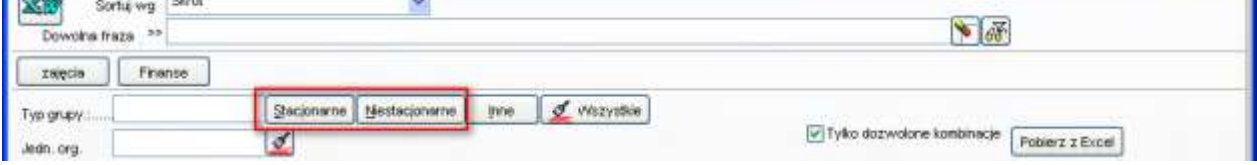

## <span id="page-6-0"></span>**Statystyki- eksport do Excela**

Wprowadzono zmiany w funkcji "Otwórz Excel".

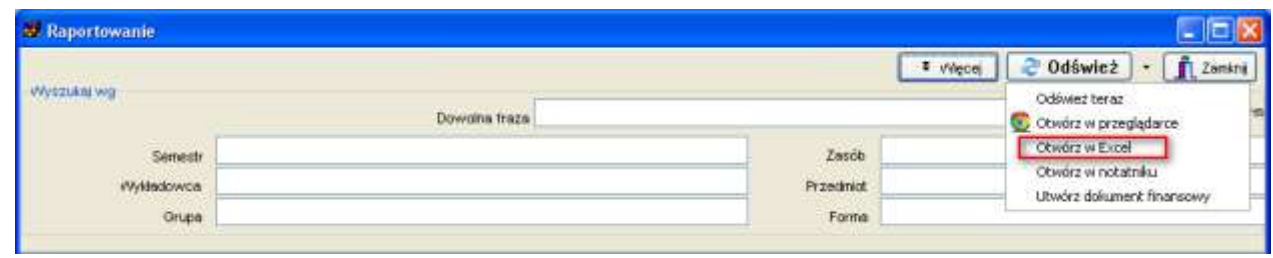

Poprzednia wersja programu eksportowała dane do pliku csv, który mógł być otwierany za pomocą programu Excel. Nowa wersja generuje plik Excel, znacznie czytelniejszy:

- Wiersz nagłówkowy jest innego koloru niż inne wiersze;

- Włączony jest autofiltr;

- Co drugi wiersz danych jest prezentowany w innym kolorze;

- Rozwiązano problem, który występował w wersji csv, podczas eksportu czasami kolumny ulegały przesunięciu.

Rysunek przedstawia przykładowy wygląd danych po wyeksportowaniu do programu Excel.

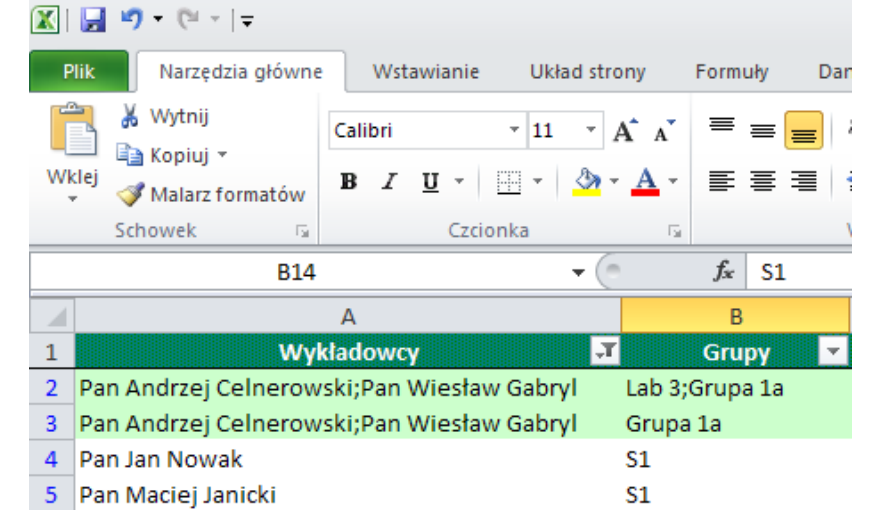

## <span id="page-6-1"></span>**Przełączanie między rozkładami-poprawienie błędu**

Błąd przedstawiony poniżej pojawiał się sporadycznie, rzadko, był trudny do zreplikowania.

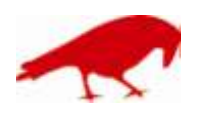

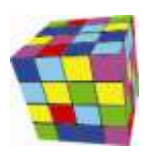

 $\overline{\mathsf{x}}$ **Planowanie** × Access violation at address 0062D72C in module 'Planowanie.exe'. Read of address 09939000. OK

Problem został rozwiązany.

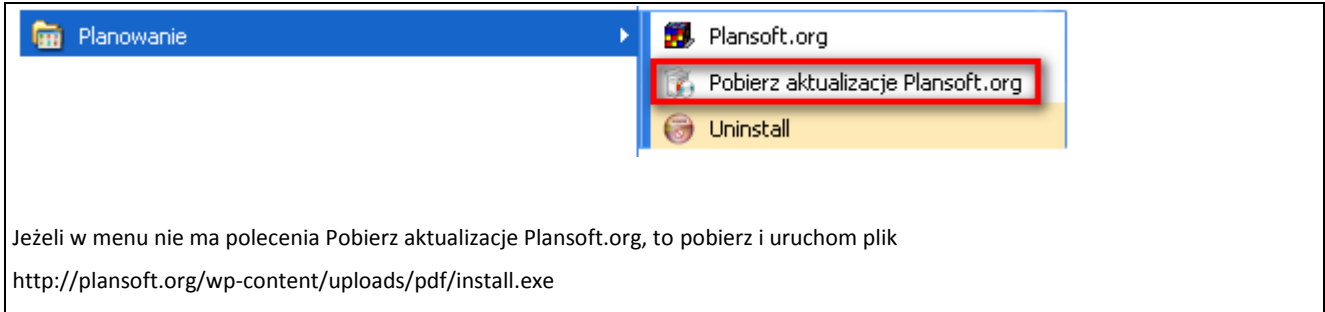

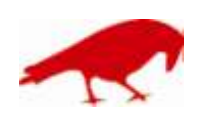